# **מדריך עבור ISO ILL השאלה בינספרייתית**

**המידע רוכז ונערך ע"י לימור כהן, מרכז אקדמי רופין**

מטרת המדריך להנחות כיצד להגדיר ולהזמין בהשאלה בינספרייתית (peer to peer resource sharing) עם .ISO ILL

## תוכן עניינים

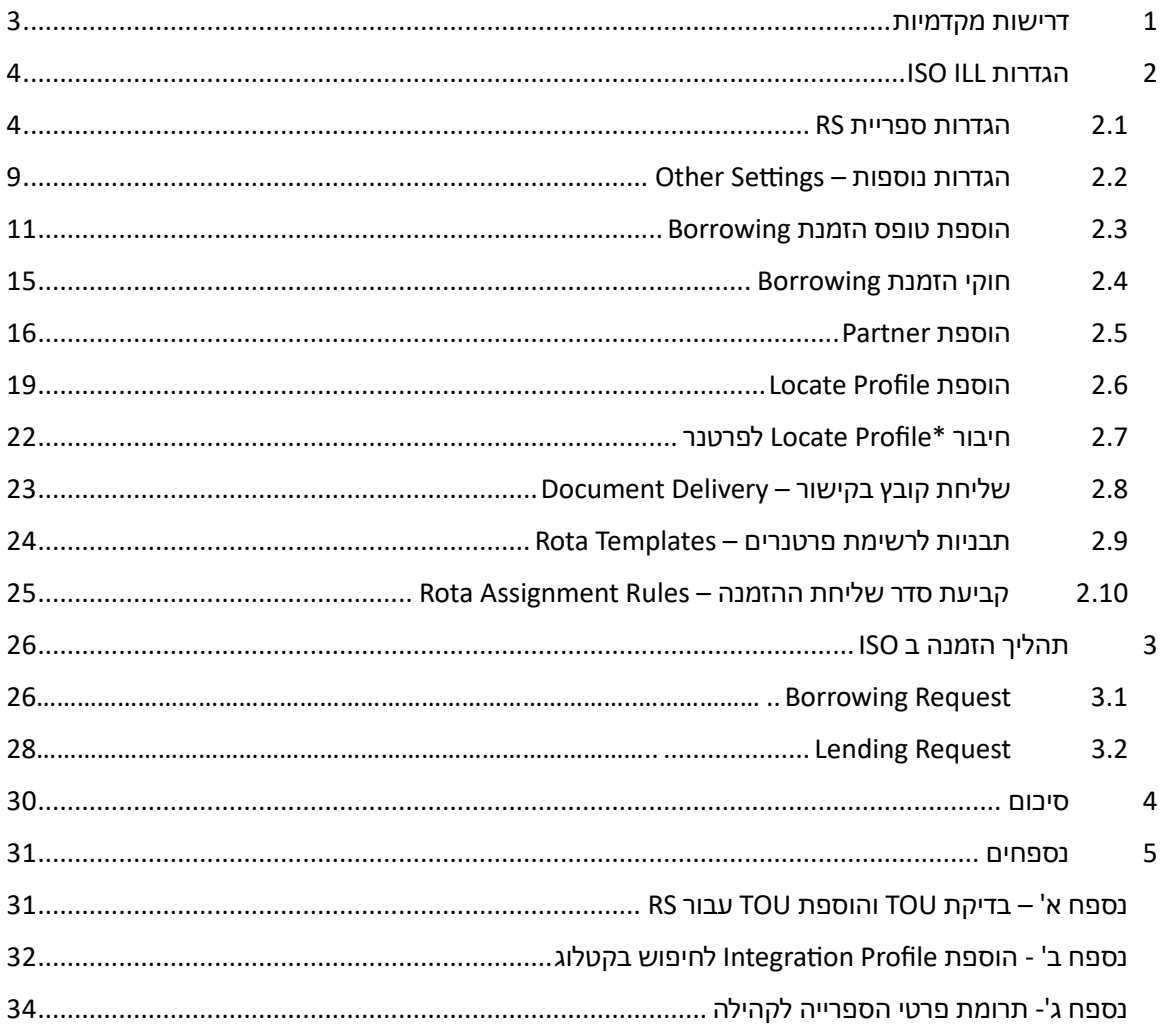

### <span id="page-2-0"></span>1 דרישות מקדמיות

- .1 **הרשאות בעלמא** לביצוע ההגדרות צריך הרשאות של *Administrator System General*
	- .2 **הגדרות Sharing Resource בעלמא –** וודאו שההגדרות הללו בוצעו:
- ספריית RS עם דלפק השאלה. ניתן להגדיר שהספרייה המרכזית היא גם ספריית RS.
- הגדרת מערכת היחסים בין ספריית RS לשאר הספריות בארגון )הספריות שמחזיקות בספרים שניתן להשאיל בהב"ס)
- profiles workflow borrowing and Lending אפשר להשתמש בפרופילים הקיימים או ליצור חדשים עבור ISO.
	- .3 לבדוק **Use of Terms** ו **Policy Item** מסוג Request. הנחיו[ת בנספח א'.](#page-30-1)
		- .4 **קוד ספרייה** ניתן לקבל את הקוד מהספרייה הלאומית.
		- .5 **Profile Integration מסוג server 39.50z** הנחיו[ת בנספח ב'](#page-31-0)
			- .6 **תרומת פרטי הספרייה לקהילה –** הנחיו[ת בנספח ג'](#page-32-0)

## <span id="page-3-0"></span>ISO ILL הגדרות 2

#### <span id="page-3-1"></span>2.1 הגדרות ספריית RS

Alma Configuration > Configuring: Resource Sharing Library .1

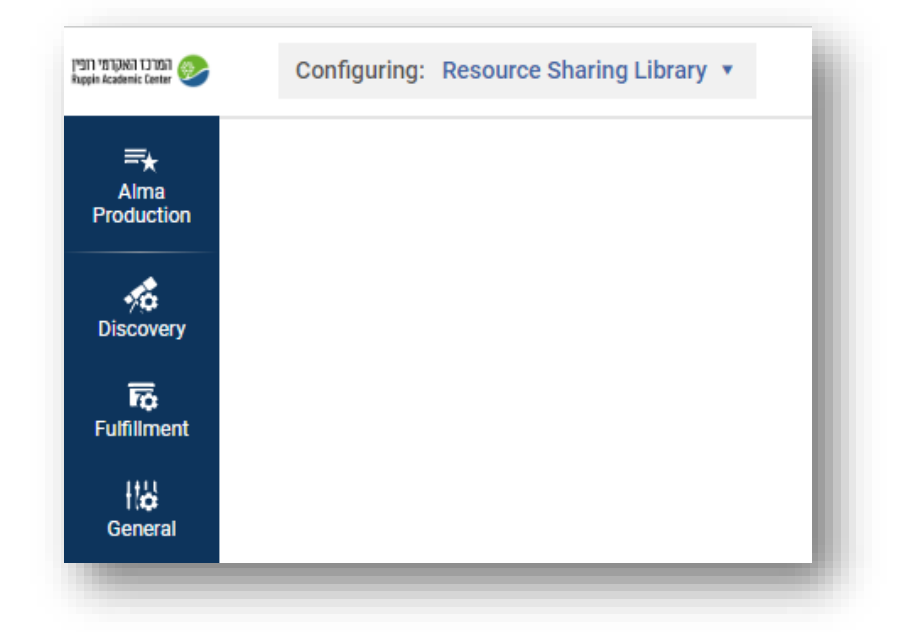

אם הספרייה המרכזית משמשת גם כספריית הב"ס – בוחרים אותה.

Fulfillment > Library Management > Library Detail .2

# **Organization unit Details**

#### *General Details*

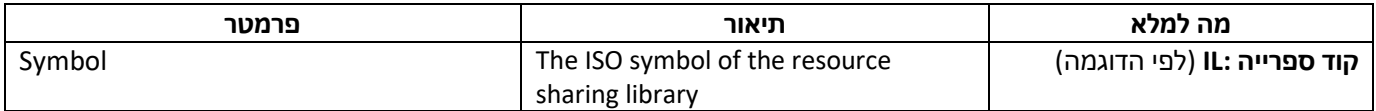

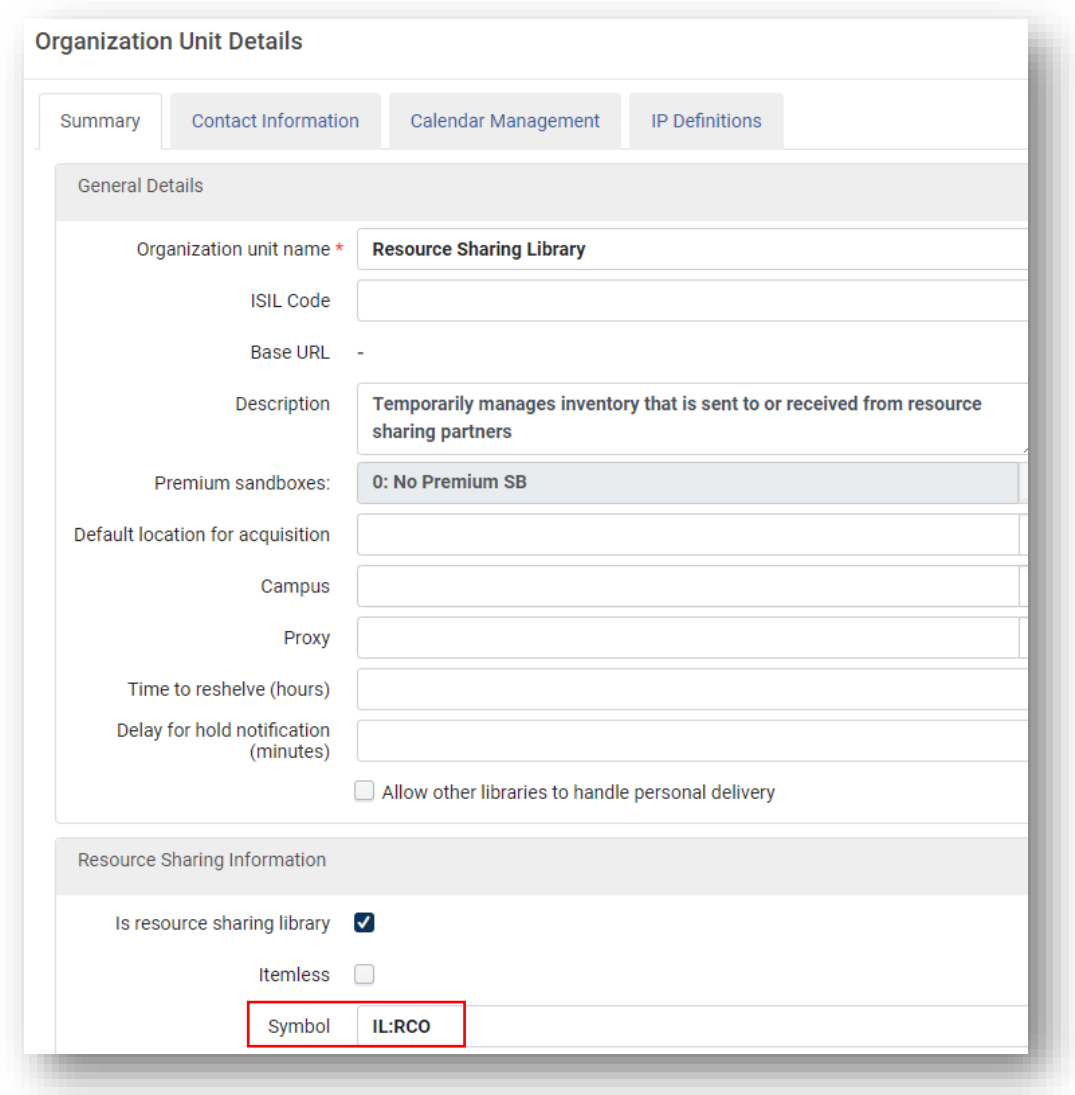

# *Borrowing Setup*

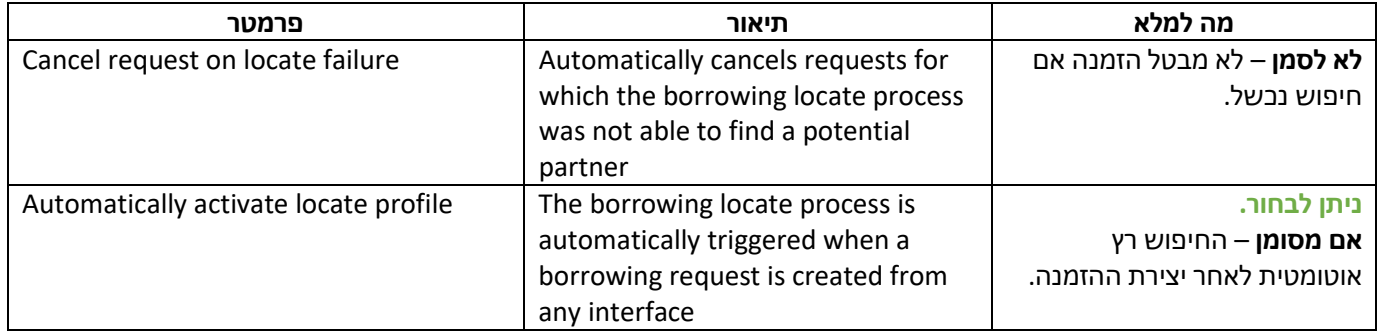

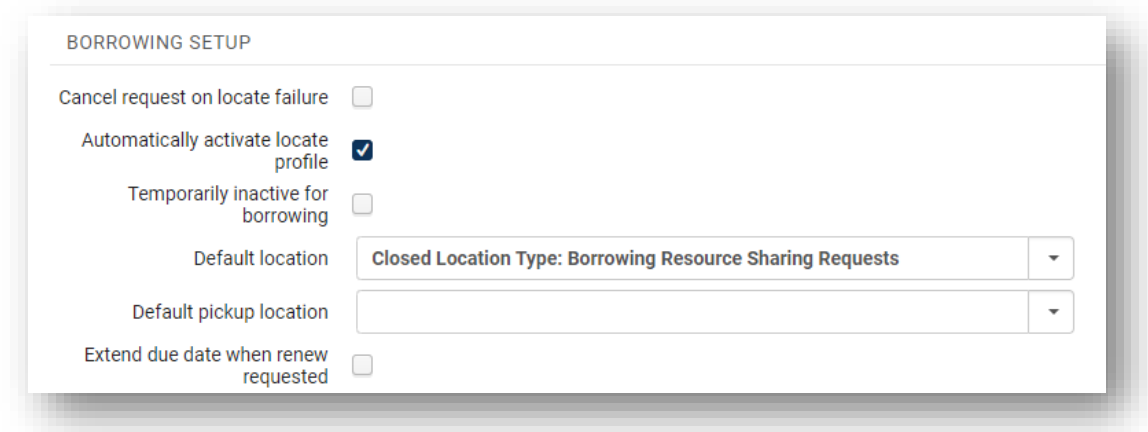

# *Lending Setup*

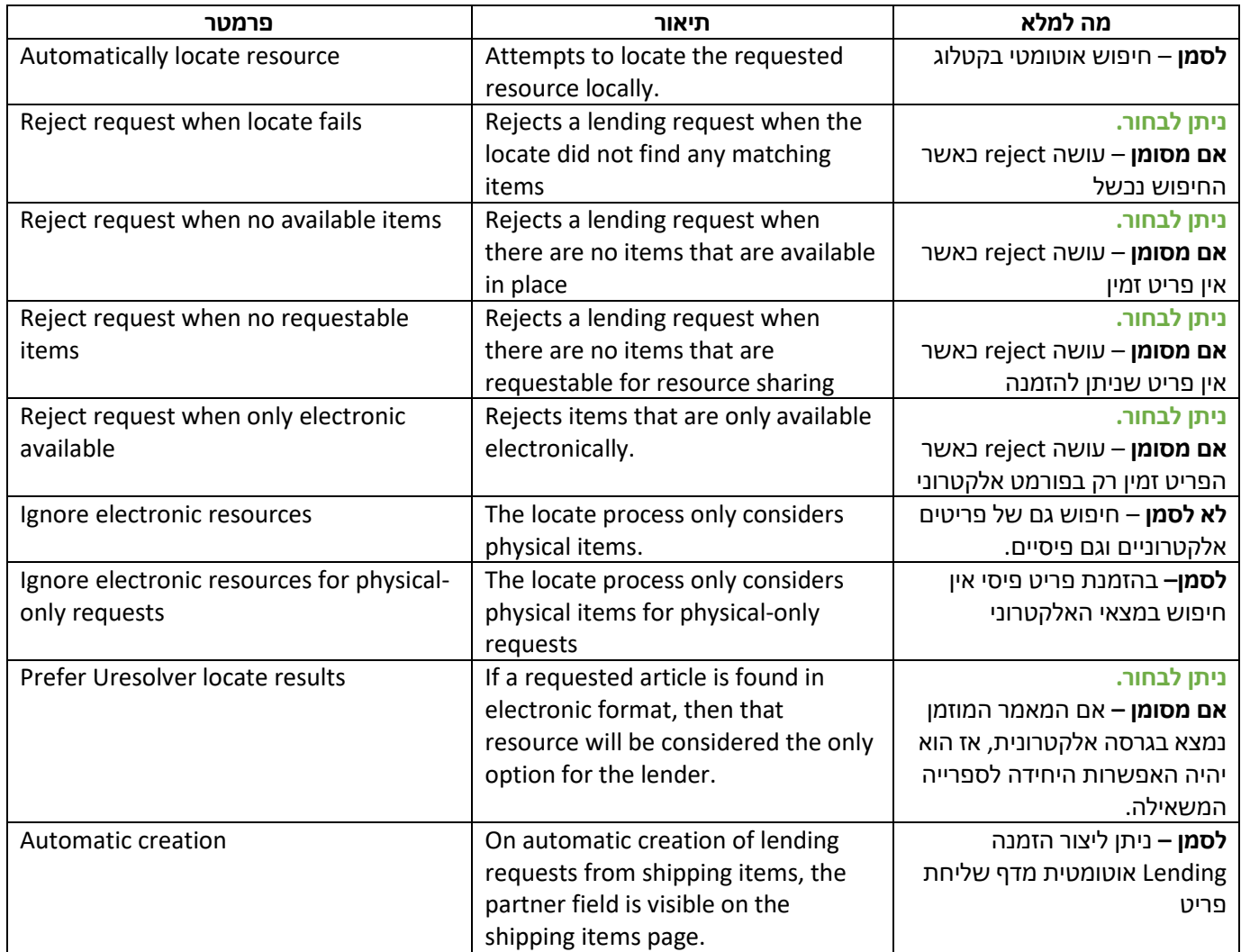

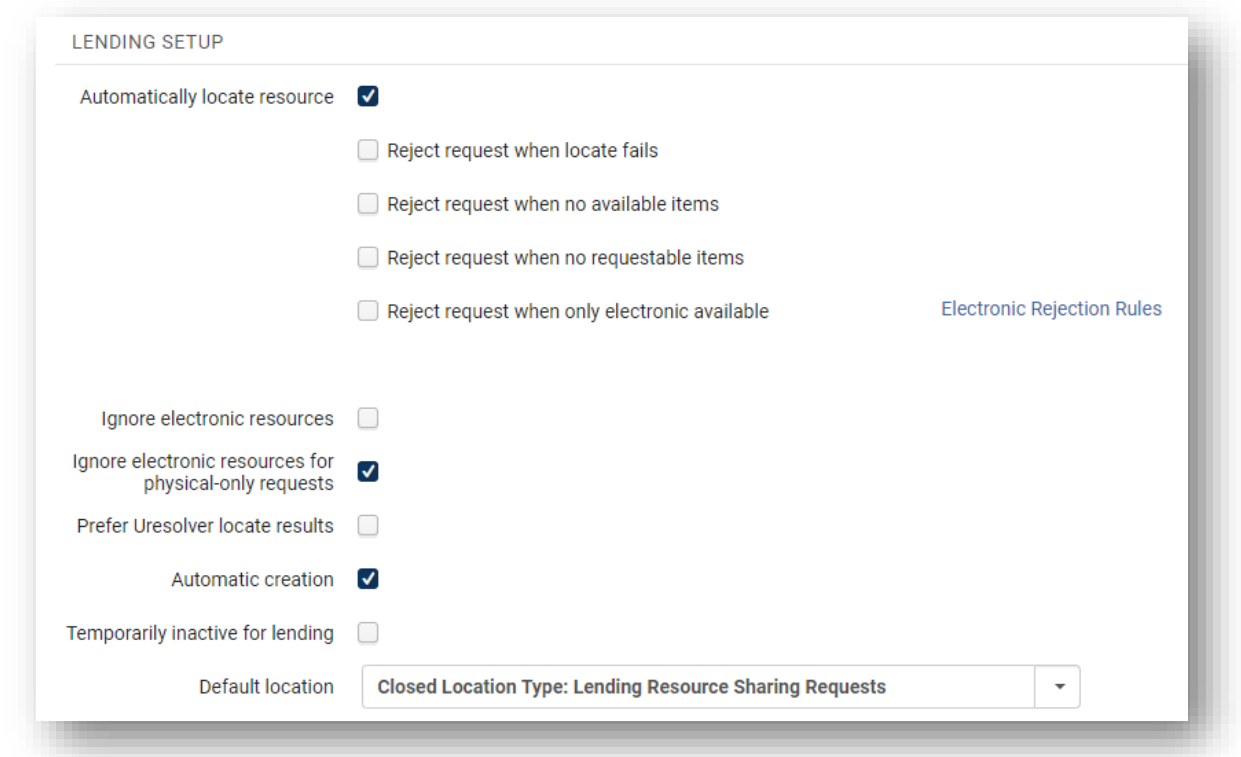

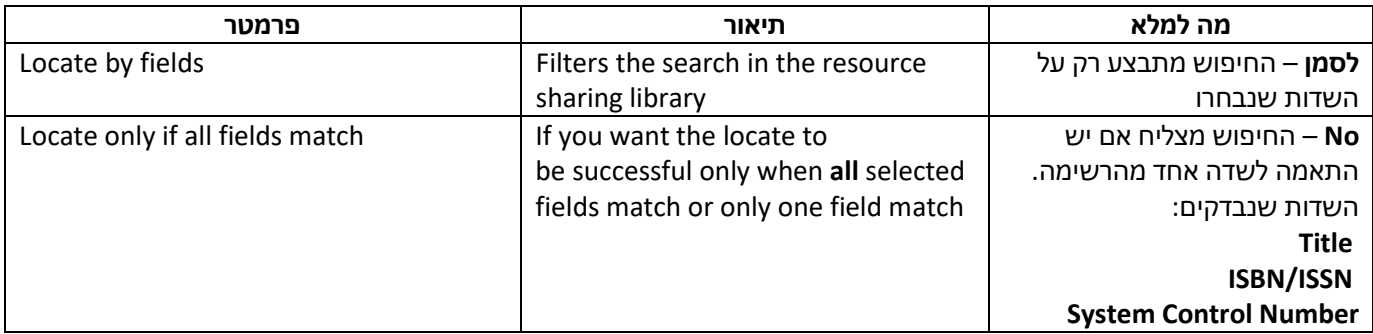

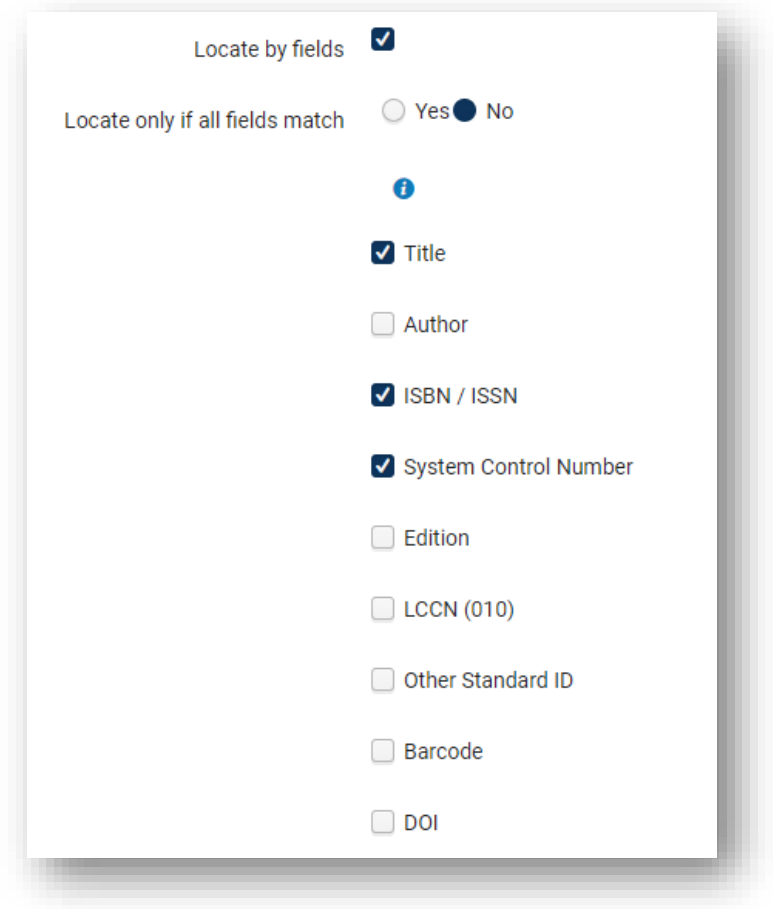

## <span id="page-8-0"></span>2.2 הגדרות נוספות – Settings Other

- Alma Configuration > Configuring: [your institution] .1
	- Fulfillment > General > Other Settings .2

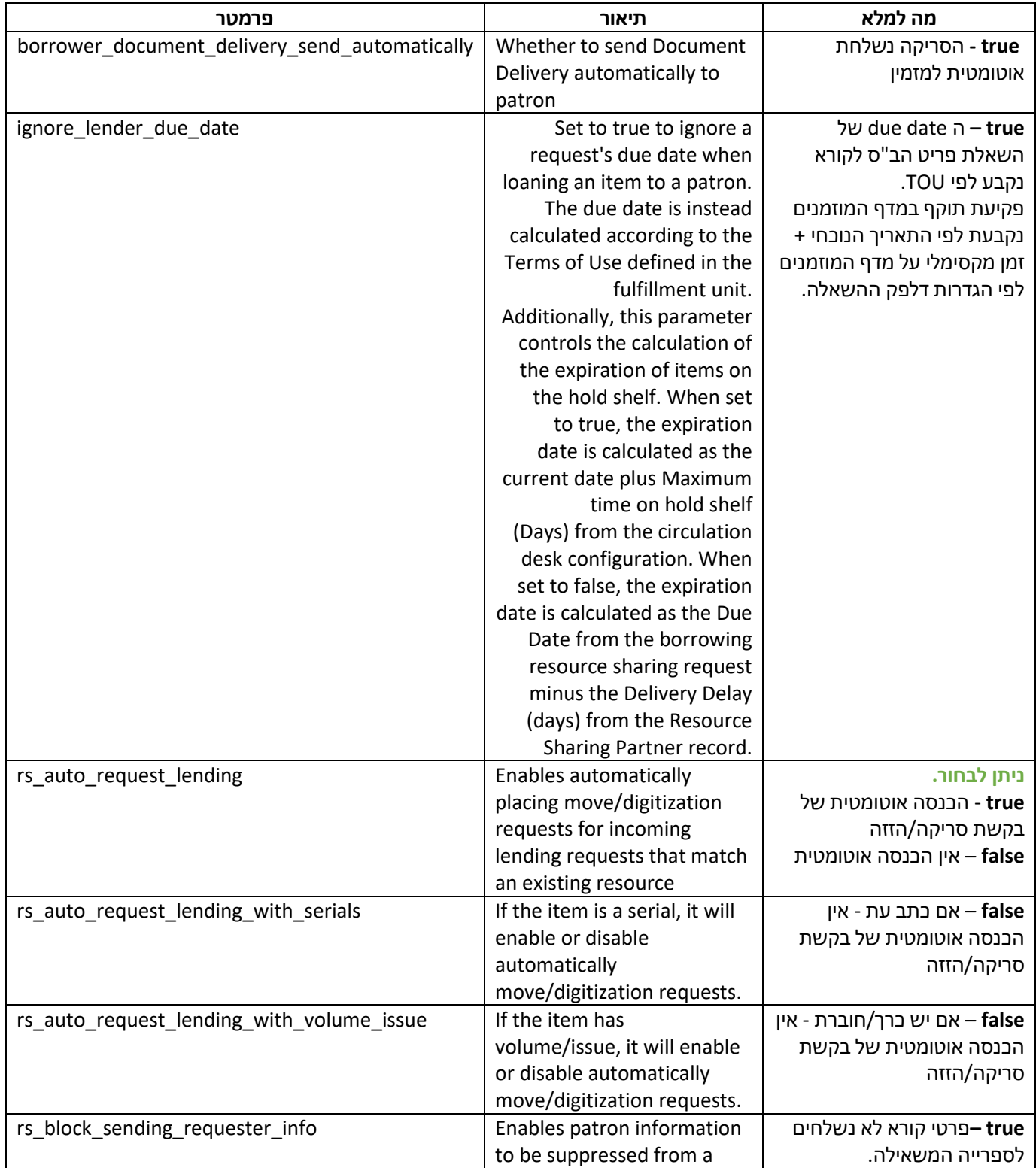

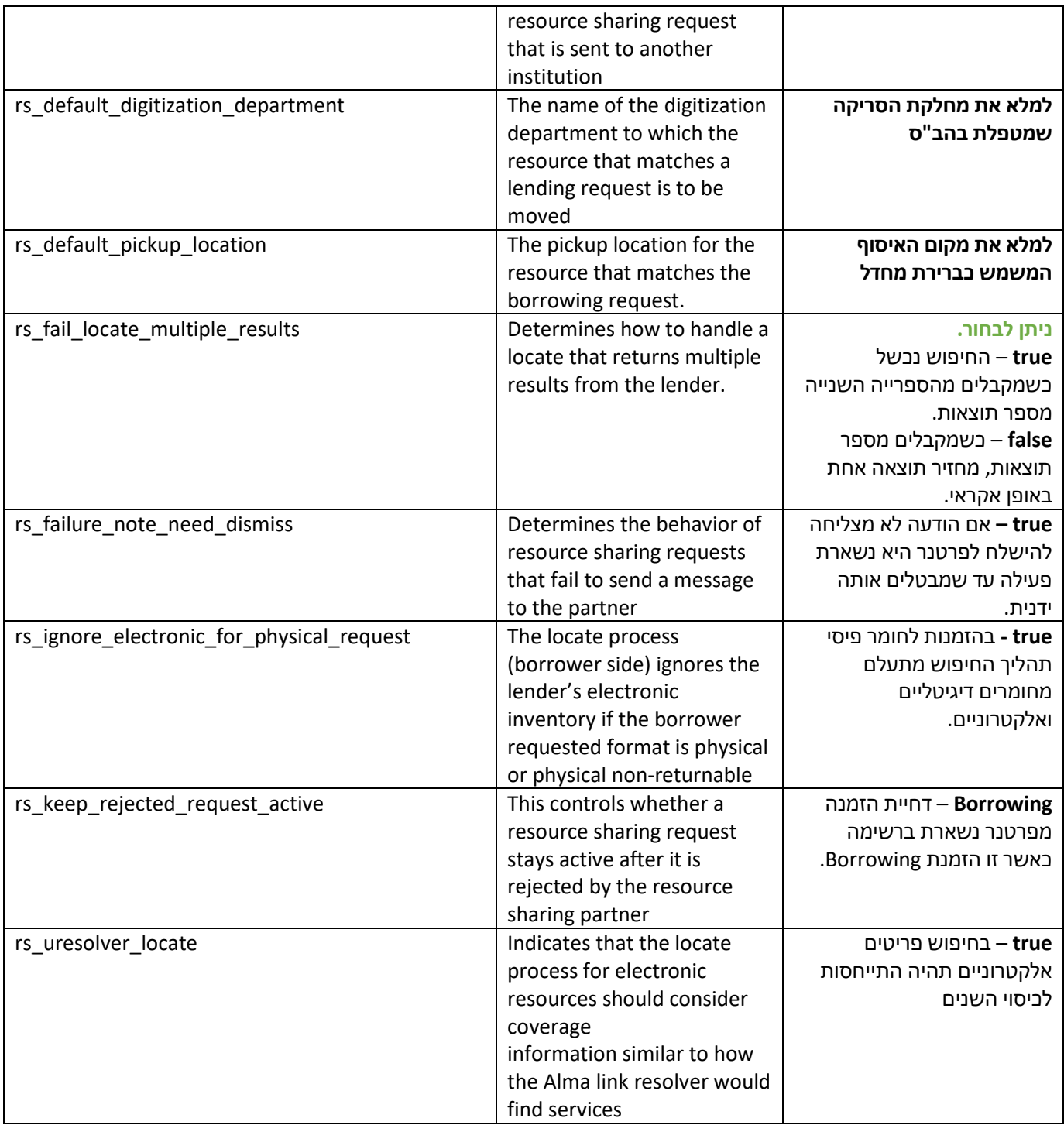

## <span id="page-10-0"></span>[\\*](#page-10-1) 2.3 הוספת טופס הזמנת Borrowing

Alma Configuration > Discovery > Display Configuration > Configure Views .1

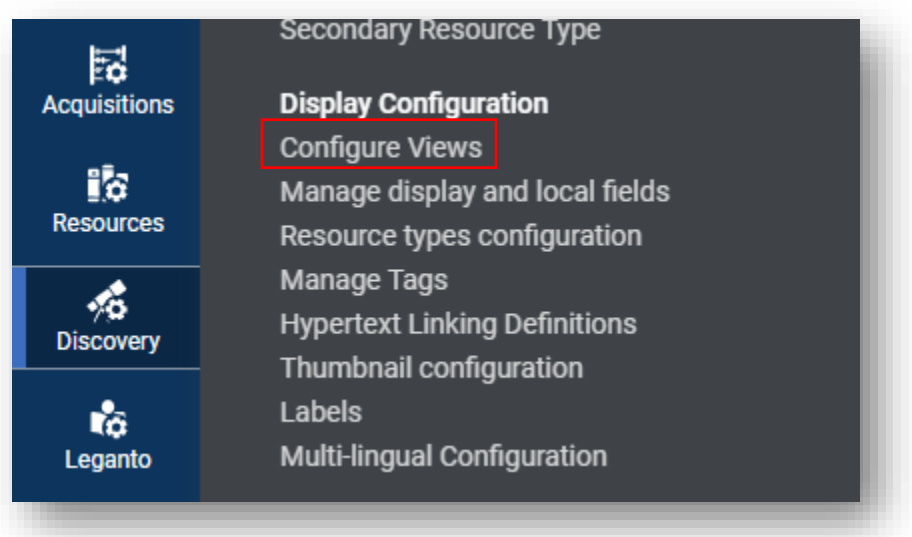

.2 מתוך List View בחרו את זה שמשמש כברירת מחדל ולחצו על **Edit**

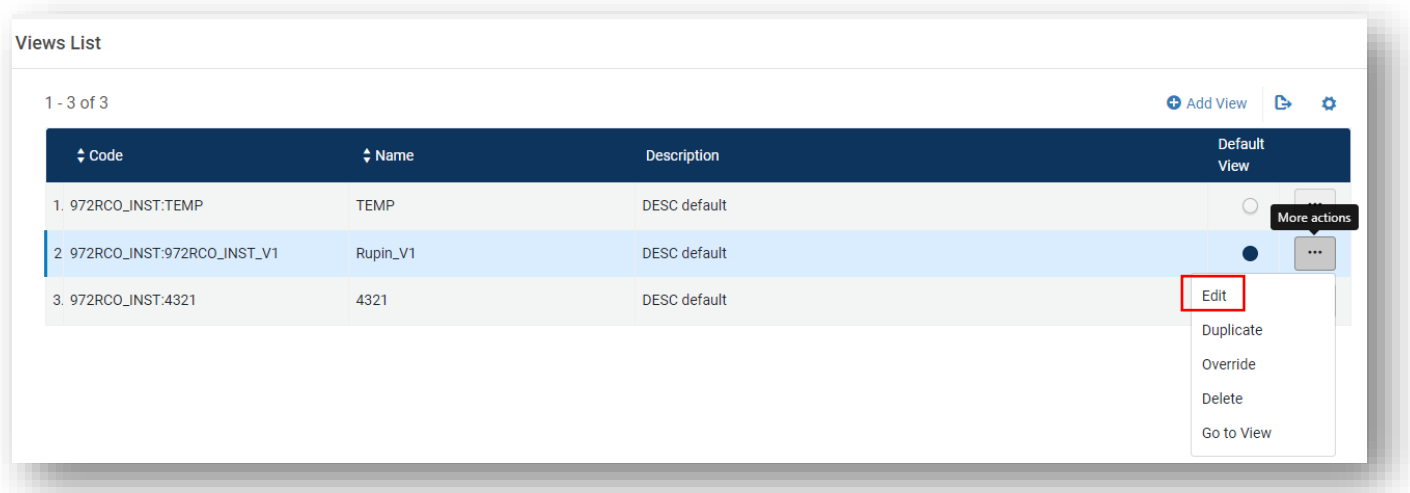

- .3 בחרו בכרטיסיית **Menu Links**.
	- .4 אקטבו את הקישור Blankill
		- .5 בחרו **Edit**

<span id="page-10-1"></span><sup>\*</sup> שלב זה אינו חובה להגדרת ILL ISO

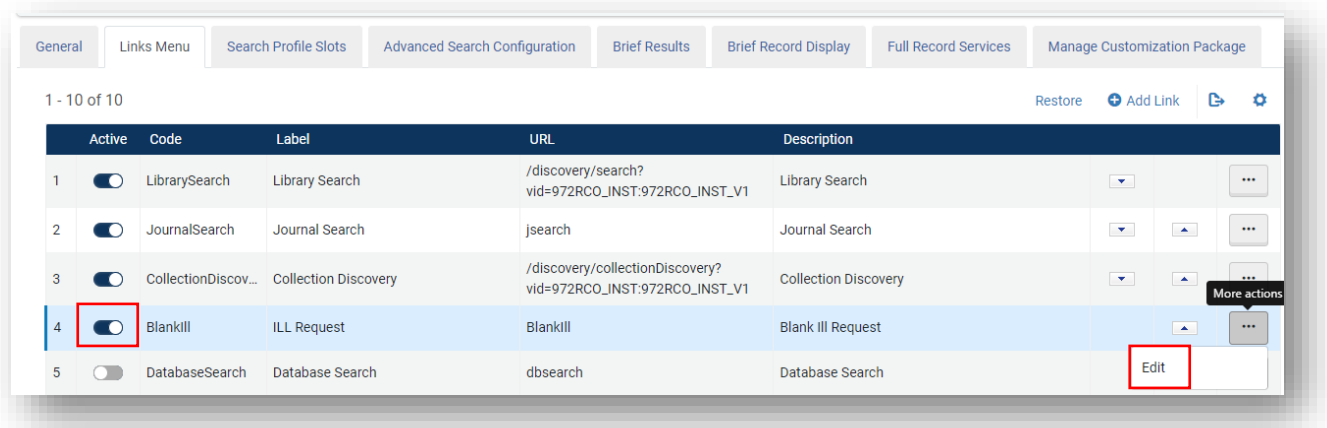

## .6 עדכנו **Label** ו **Description** ולחצו **Save**

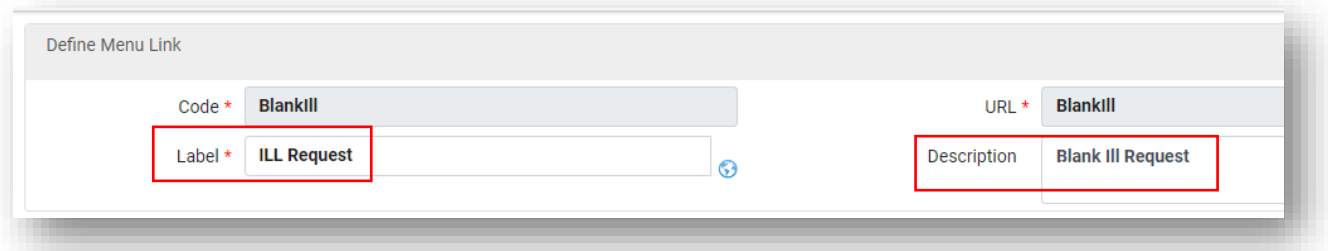

.7 כך זה יופיע בפרימו:

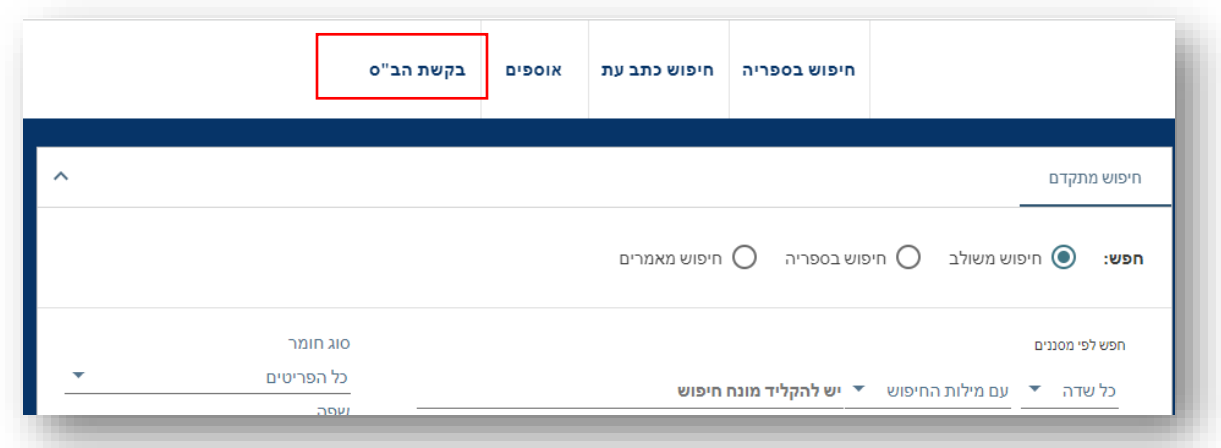

Alma Configuration > Discovery > GetIt Configuration > Resource Sharing Request .8

#### .9 בחרו את השדות שיופיעו בטופס הזמנת הב"ס \*  [.](#page-12-0)

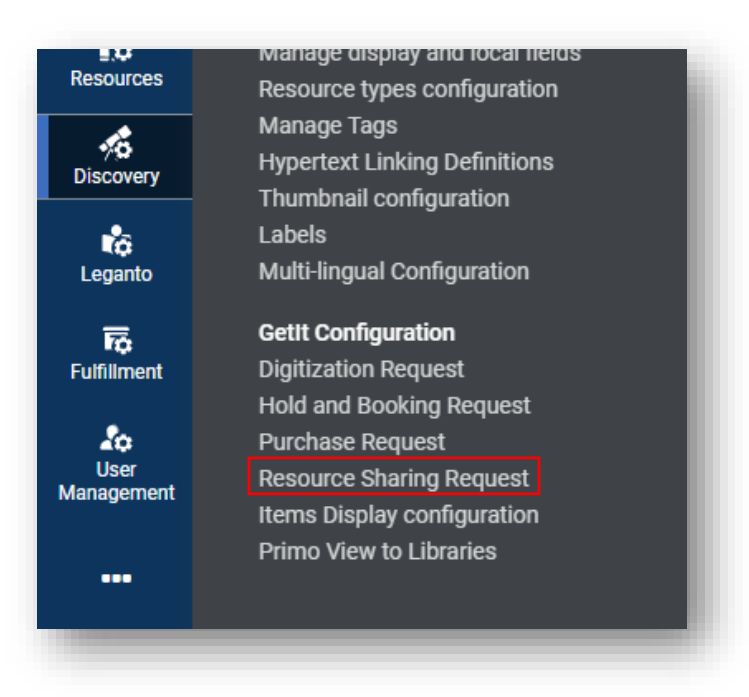

<span id="page-12-0"></span>ניתן לשנות את התרגום של השדות לעברית דרך:

Alma Configuration > Discovery > Display Configuration > Labels > Resource Sharing Labels

### .10 כך נראה הטופס בפרימו:

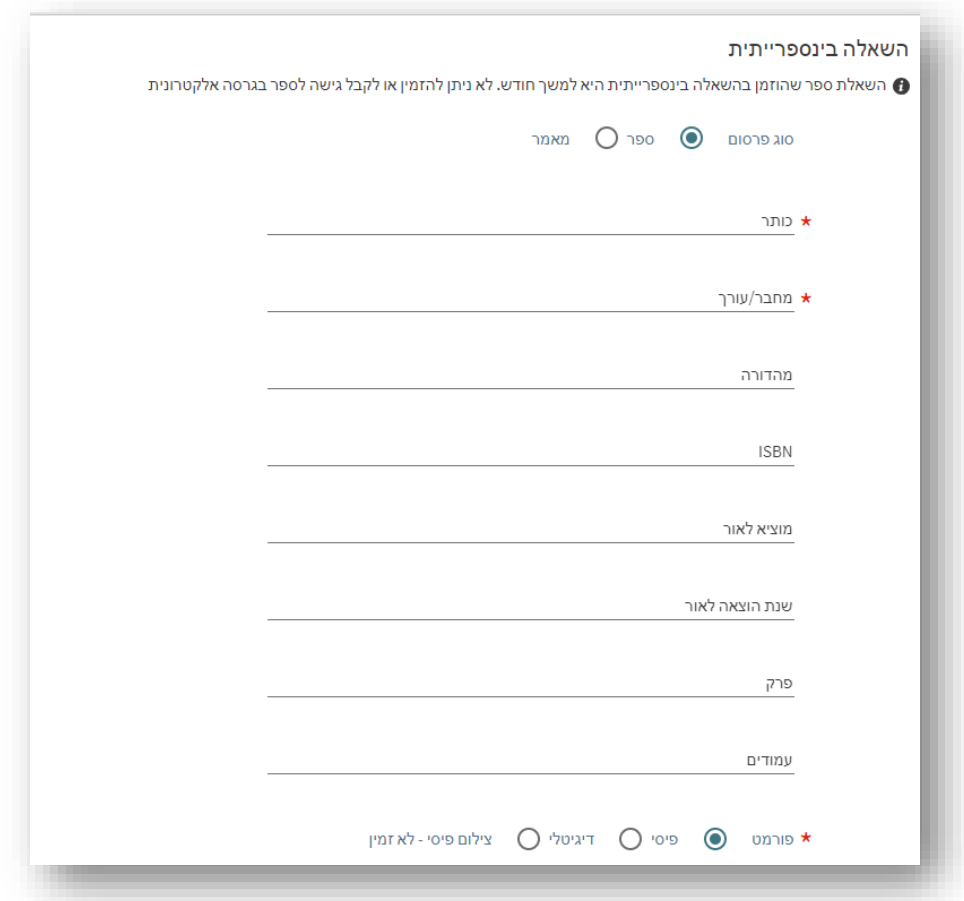

## <span id="page-14-0"></span>2.4 חוקי הזמנת Borrowing

Alma Configuration > Fulfillment > Resource Sharing > Sending Borrowing Request Rules .1

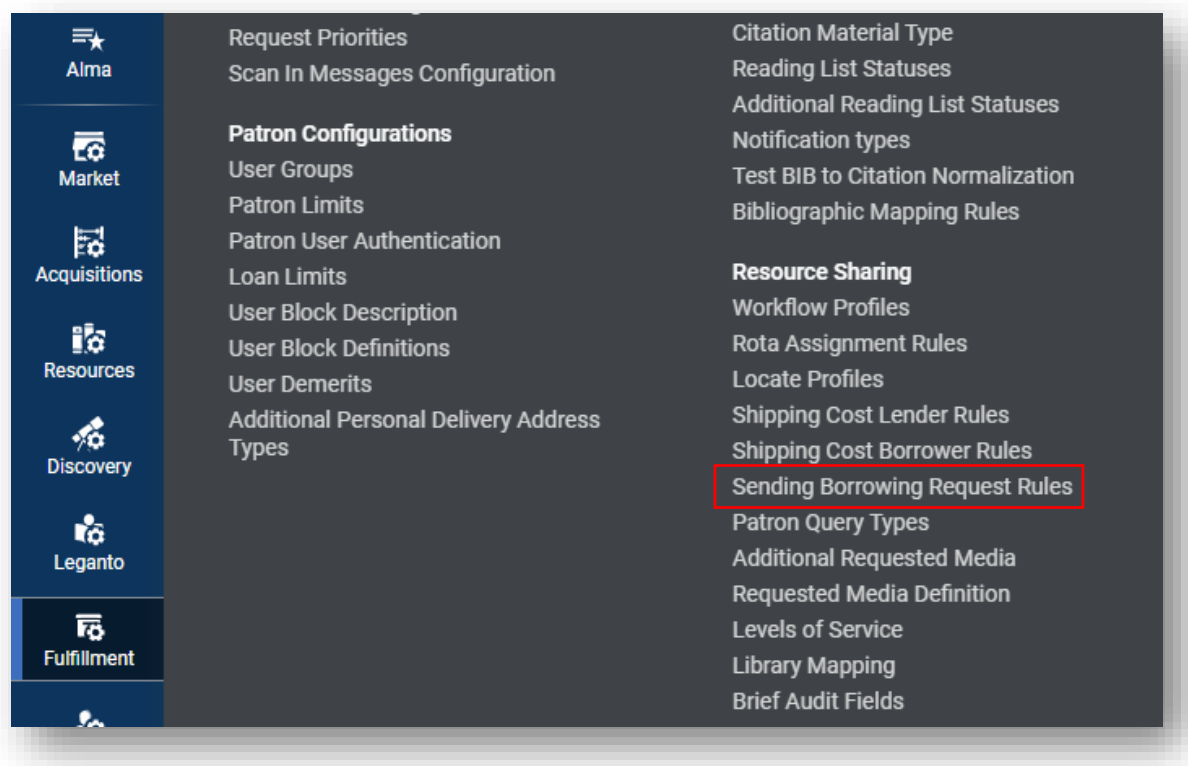

.2 ניתן להוסיף חוקים לשליחת request Borrowing אוטומטית לפרטנר . להלן דוגמה:

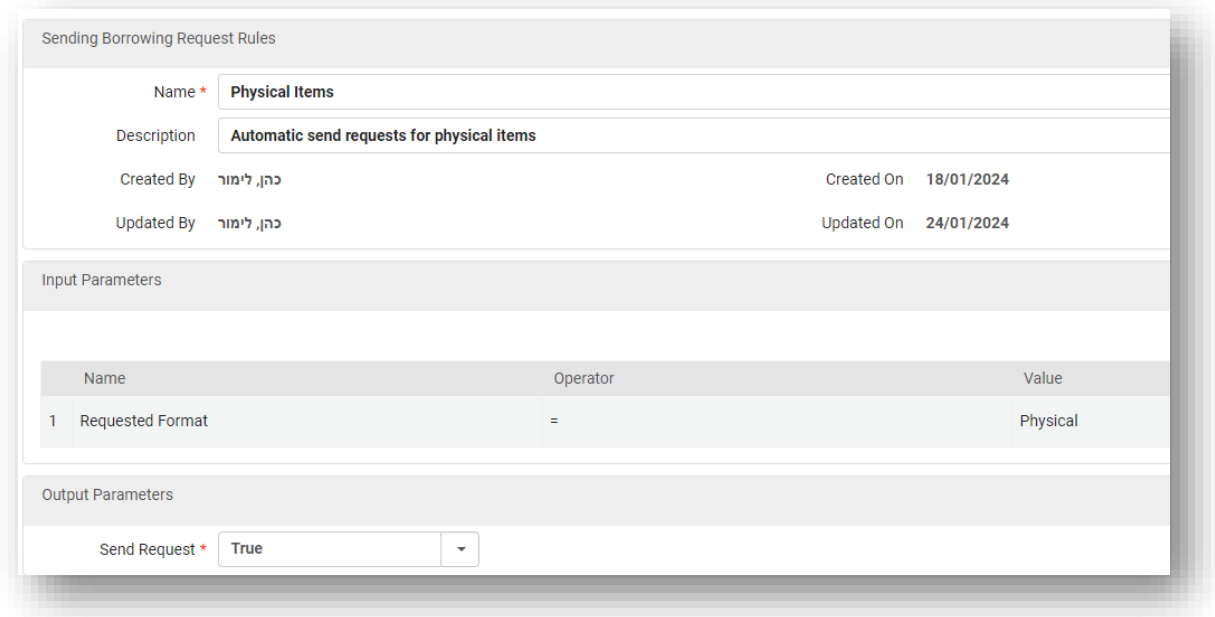

#### <span id="page-15-0"></span>2.5 הוספת Partner

יש לבצע את ההנחיות שלהלן עבור כל פרטנר שברצונכם להוסיף:

- Fulfillment > partners .1
- .2 בדקו אם פרטנר תרם את המידע שלו לקהילה ע"י בחירה בכרטיסיית Community
	- .3 בצעו חיפוש של **IL** בשדה **Symbol**

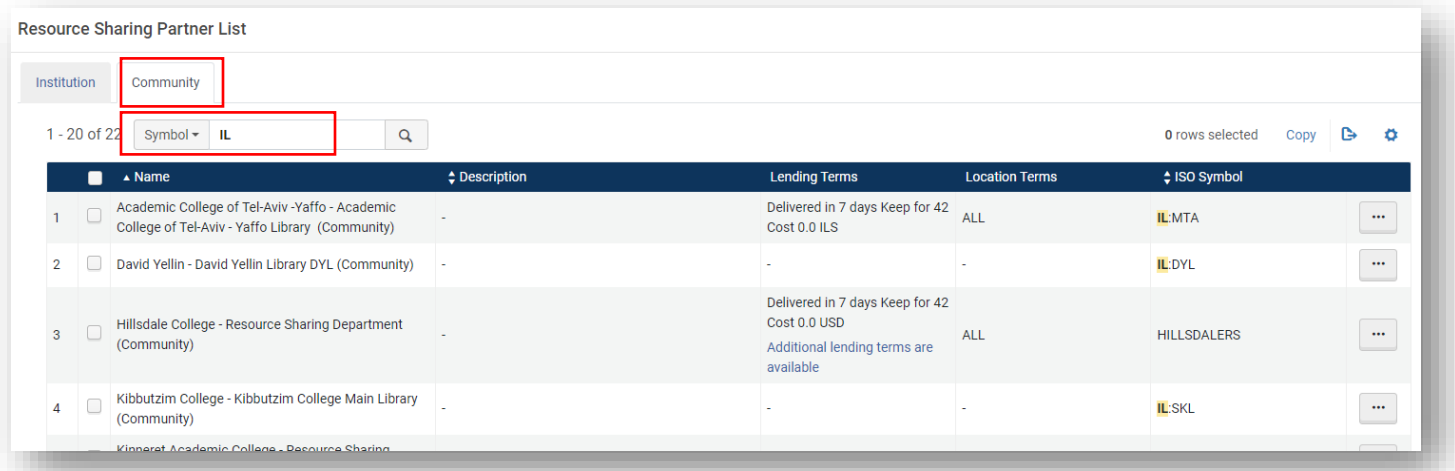

.4 להוספת הפרטנר לחצו על Copy > action row

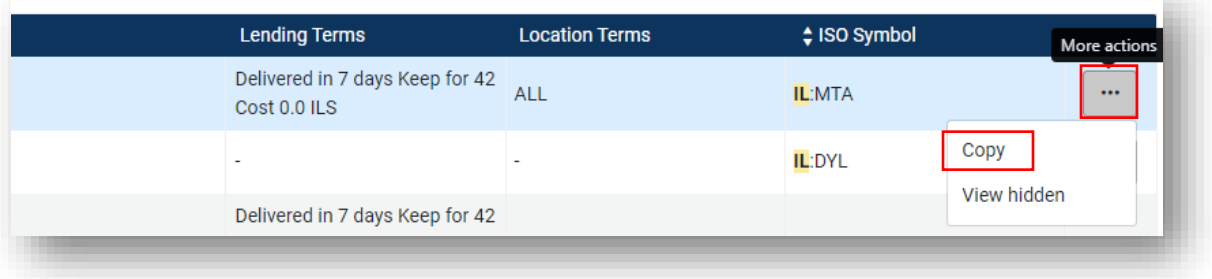

5. אם הפרטנר לא תרם את המידע שלו לקהילה יש להכניס אותו ידנית בכרטיסיית Institution: Add Partner

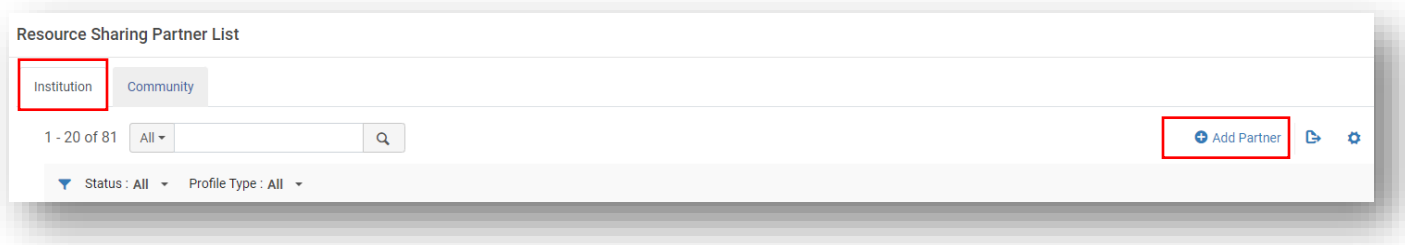

.6 מלאו את השדות בכרטיסיית Information General:

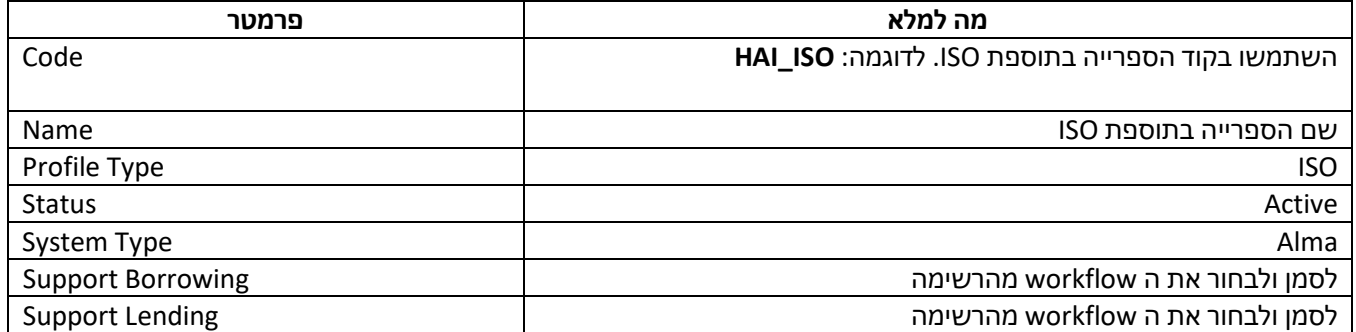

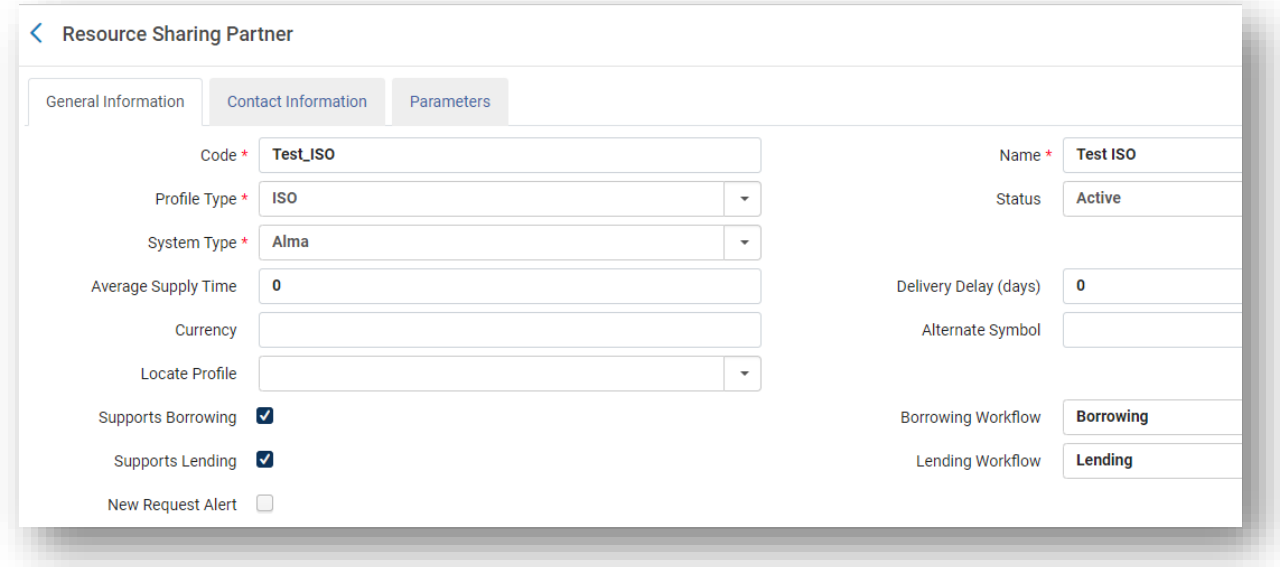

## .7 מלאו את השדות בכרטיסיית Parameters. העזרו [בטבלה המשותפת.](https://docs.google.com/spreadsheets/d/10vku1EFNaWc1zxUBaTvLh_5SgZJhV0UYd44hw48-L9s/edit?usp=sharing) לסיום לחצו Save.

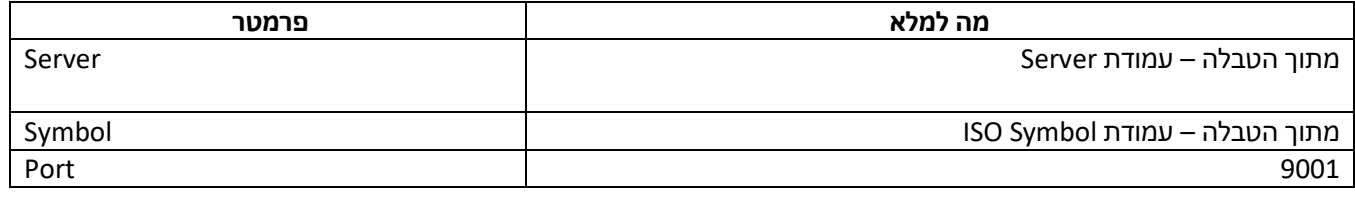

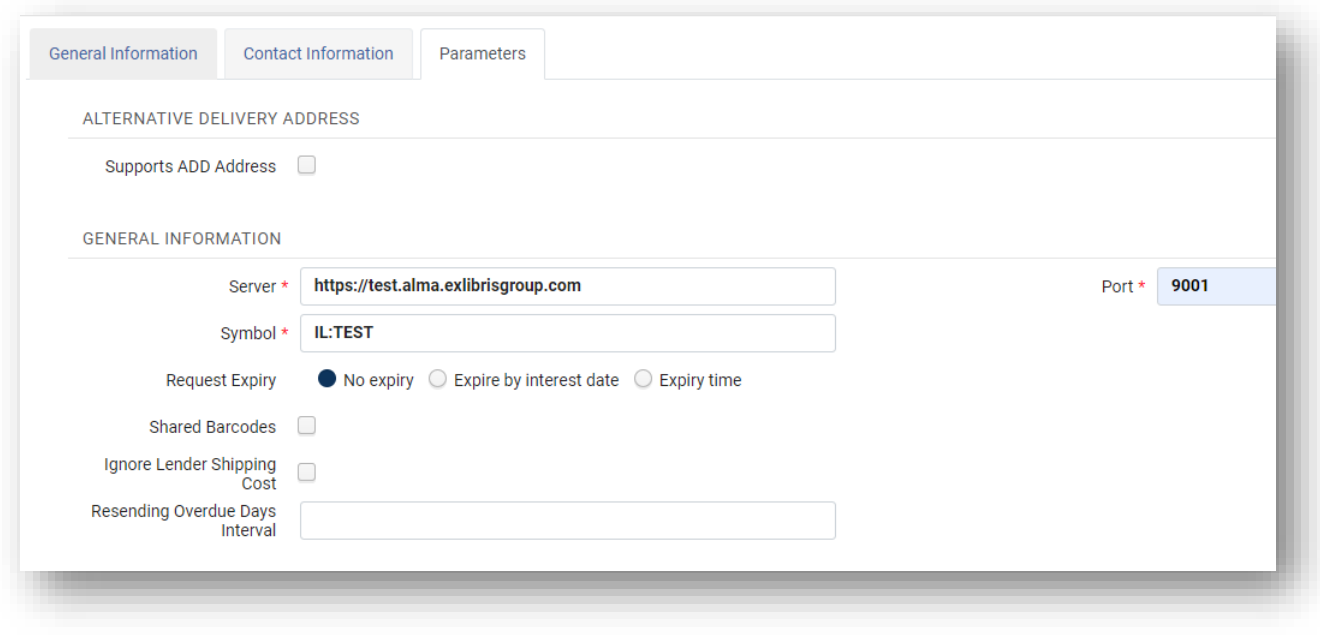

### <span id="page-18-0"></span>Locate Profil[e\\*](#page-18-1) הוספת 2.6

יש לבצע את ההנחיות שלהלן עבור כל פרטנר שהוספתם ידנית:

## Alma configuration > Fulfillment > Locate Profile > Add Locate Profile .1

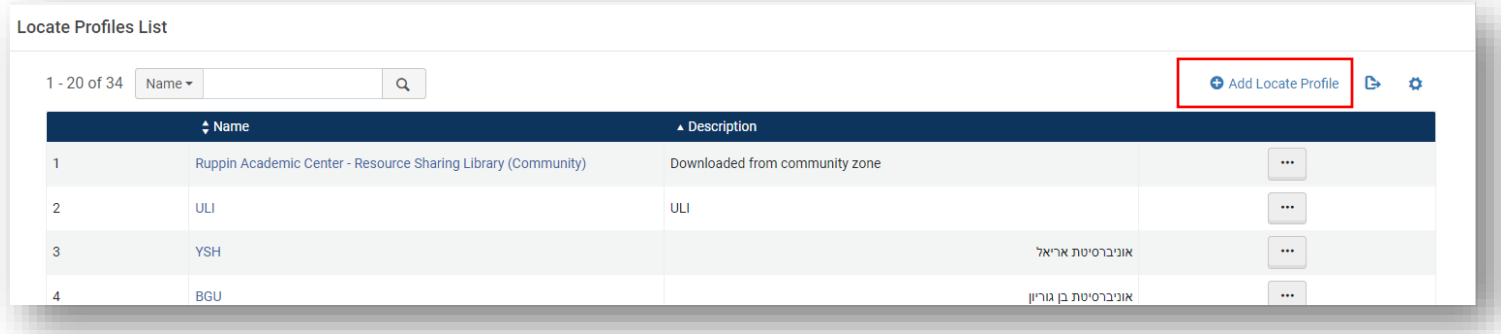

## .2 מלאו את השדות בעזרת [הטבלה המשותפת](https://docs.google.com/spreadsheets/d/10vku1EFNaWc1zxUBaTvLh_5SgZJhV0UYd44hw48-L9s/edit?usp=sharing) ולחצו Next.

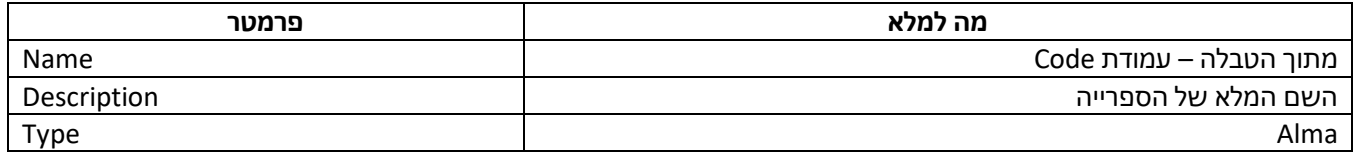

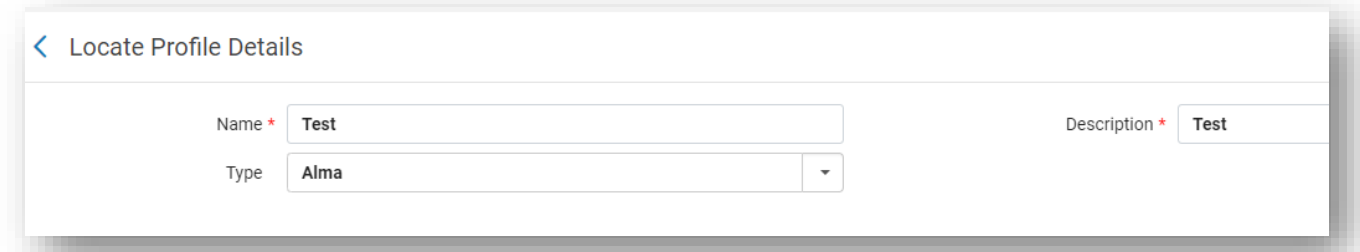

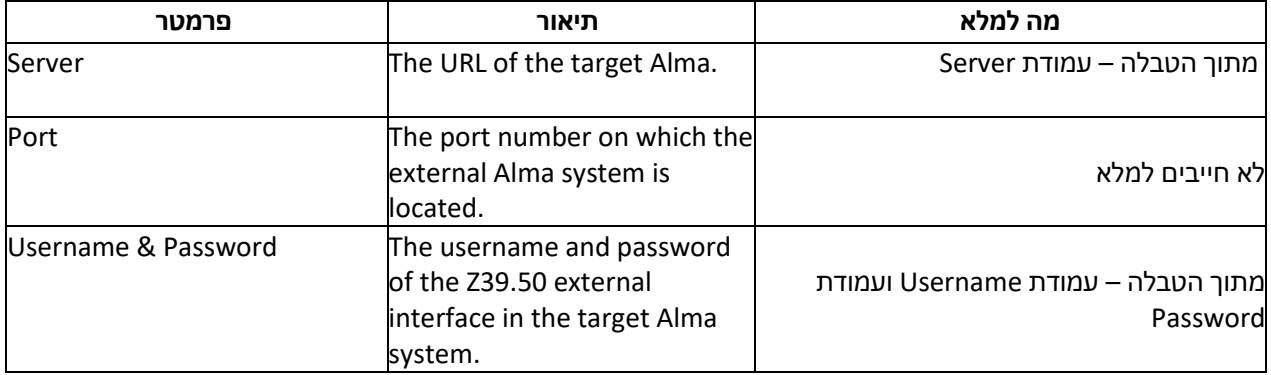

<span id="page-18-1"></span>אם הפרטנר תרם את המידע שלו לקהילה, אין צורך להכניס עבורו ידנית Profile Locate

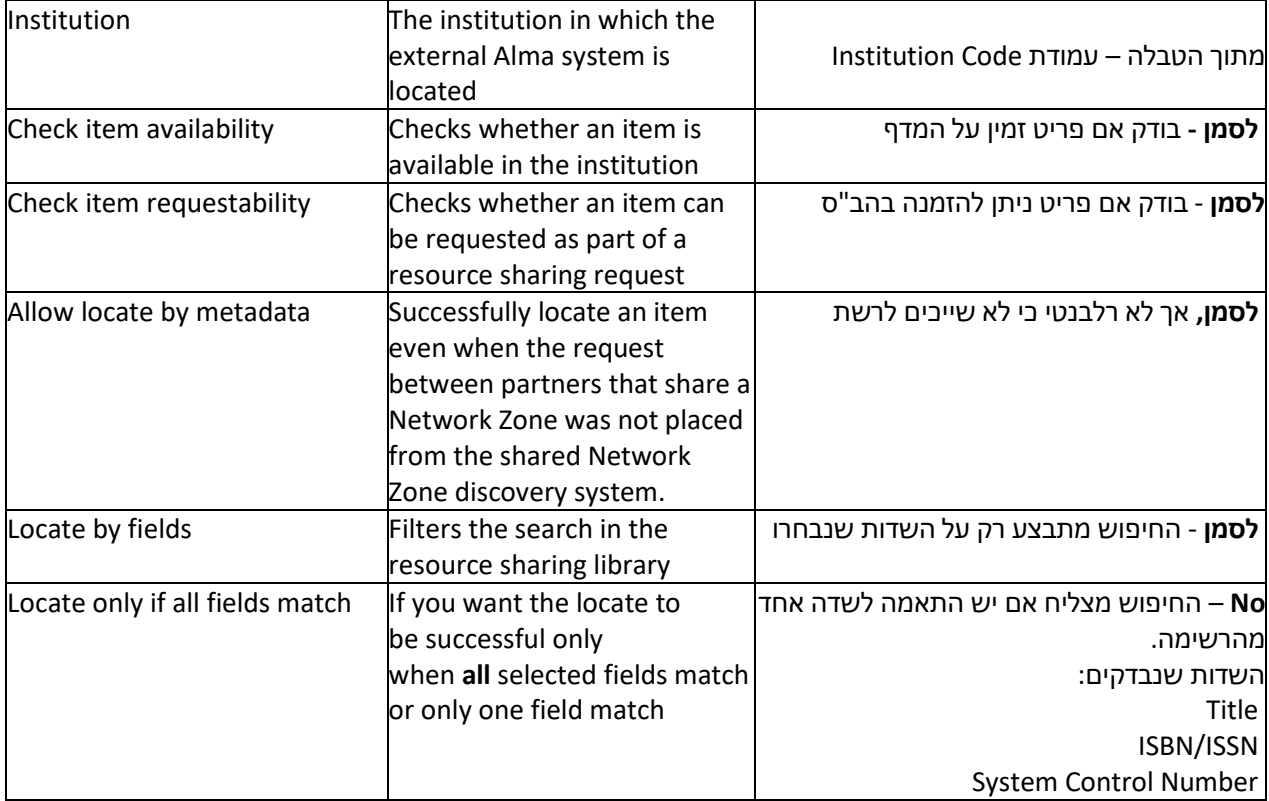

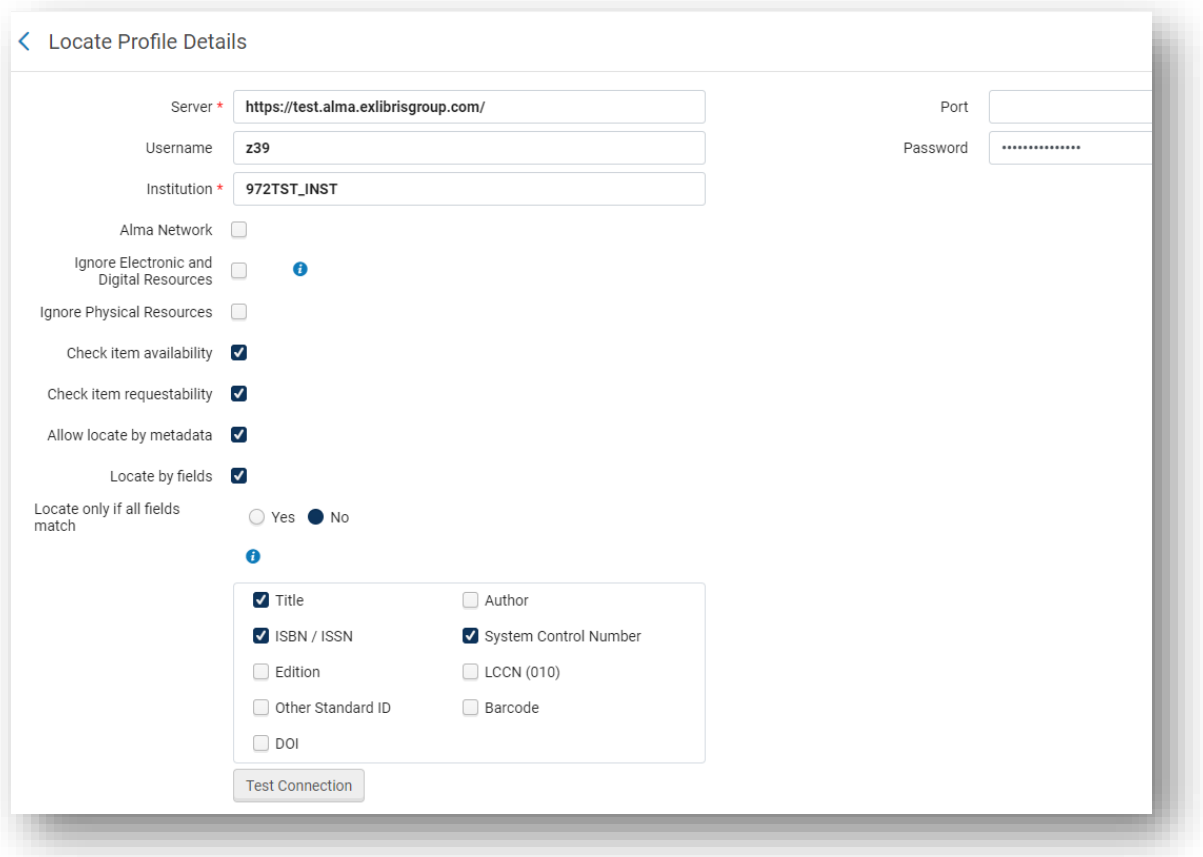

.3 לחצו על **Connection Test** לבדיקת התקשורת עם הפרטנר.

## <span id="page-21-0"></span>2.7 חיבור [\\*](#page-21-1)Profil[e](#page-21-1) Locate לפרטנר

- Fulfillment > partners .1
- .2 חפשו את הפרטנר שהוספתם.
- .3 בחרו את ה Profile Locate שיצרתם עבורו.

![](_page_21_Picture_49.jpeg)

<span id="page-21-1"></span>\* אם הפרטנר תרם את המידע שלו לקהילה, אין צורך להכניס עבורו ידנית Profile Locate

## <span id="page-22-0"></span>2.8 שליחת קובץ בקישור – Delivery Document

- Alma Configuration > Fulfillment > Copyright Management > Digitization and Copyright .1 Rules > Add Rule
	- .2 מלאו את השדות:

![](_page_22_Picture_77.jpeg)

Save .3

![](_page_22_Picture_78.jpeg)

### <span id="page-23-0"></span>2.9 תבניות לרשימת פרטנרים – Templates Rota

- Fulfillment > Resource Sharing > Rota Templates > Add template .1
	- .2 מלאו את השדות:

![](_page_23_Picture_127.jpeg)

![](_page_23_Picture_128.jpeg)

- Save and add members על לחצו .3
- .4 Partners Add בחרו את כל המכללות שיש להן Profile Locate.
	- .5 לחצו Save.
	- .6 חזרו על הפעולה של הוספת template עם הנתונים הבאים:

![](_page_23_Picture_129.jpeg)

.7 Partners Add – בחרו את כל האוניברסיטאות שיש להן Profile Locate

.8 לחצו Save

#### <span id="page-24-0"></span>2.10קביעת סדר שליחת ההזמנה – Rules Assignment Rota

- Alma Configuration > Fulfillment > Resource Sharing > Rota Assignment Rules > Add rule .1
- .2 החוקים היחידים המופיעים פה קובעים שיש להזמין קודם ממכללות ואח"כ מאוניברסיטאות. אם אתם ספרייה של אוניברסיטה יש להפוך את הסדר – קודם אוניברסיטאות ואח"כ מכללות. ניתן להוסיף חוקים נוספים לפי רצונכם:

![](_page_24_Picture_76.jpeg)

![](_page_24_Picture_77.jpeg)

- .3 הוסיפו חוק נוסף עם התבנית של האוניברסיטאות שיצרתם.
- .4 וודאו שהסדר של החוקים תואם את הדרישות שלכם: במקרה של מכללה, המערכת תבדוק קודם במכללות ואח"כ באוניברסיטאות. אם אתם אוניברסיטה – המערכת תבדוק קודם באוניברסיטאות ואח"כ במכללות.

![](_page_24_Picture_78.jpeg)

## <span id="page-25-0"></span>3 תהליך הזמנה ב ISO

#### <span id="page-25-1"></span>Borrowing Request 3.1

.1 הזמנה נכנסת אוטומטית דרך טופס הזמנת הב"ס, או ידנית דרך Request Create. יש להקפיד להכניס **Created borrowing request** :הזמנה סטטוס .ISBN/ISSN

![](_page_25_Picture_66.jpeg)

.2 אם ה Locate מוגדר לרוץ אוטומטית יתבצע איתור לפריט. שימו לב שהאיתור יהיה לרוב מדויק בהזמנות ספרים או מאמרים מכתבי עת אלקטרוניים. בהזמנות מתוך כתבי עת פיסיים יש לבדוק שנים וכרכים ב ULI ולפי התוצאה לבחור פרטנר להזמנה. לאחר איתור הפריט הסטטוס ישתנה: **sent be to Ready.** 

![](_page_25_Picture_67.jpeg)

.3 לאחר איתור הפריט באחת הספריות יש ללחוץ Send. הסטטוס ישתנה: **partner to sent Request.** 

![](_page_26_Picture_28.jpeg)

אם הגדרתם שההזמנה תישלח ישירות למזמין, פריט דיגיטלי יישלח כקישור למזמין וההזמנה תיסגר. אחרת, הקובץ יופיע בהזמנה )available File )ויש לשלוח אותו למזמין ע"י לחיצה על **to file Send .Request completed** :הזמנה סטטוס . **patron**

![](_page_26_Picture_29.jpeg)

במקרה של הזמנת ספר פיסי, תוכלו לעקוב אחר סטטוס המשלוח עד שיגיע אליכם.

#### <span id="page-27-0"></span>Lending Request 3.2

- .1 הזמנה נכנסת אוטומטית מהספרייה המזמינה. סטטוס הזמנה: **request lending Created**.
- .2 אם איתור הפריט בספרייה נכשל הסטטוס יהיה **failed Locate**. במקרה כזה יש לערוך את ההזמנה )עדכון כותר / ISBN / ISSN). לרוב האיתור יצליח לאחר העריכה. ניתן להמשיך בטיפול גם אם האיתור נכשל למרות שהפריט מצוי בספרייה.

![](_page_27_Picture_89.jpeg)

- .3 אם מדובר בפריט פיסי )ספר או סריקת מאמר(, והגדרתם שיצירת request move או digitization request תהיה אוטומטית, ההזמנה תעבור ל shelf from Pick ומשם למחלקת סריקה בצורה אוטומטית. סטטוס ההזמנה ישתנה ל **Processed Being.** אם לא מוגדר להמשיך אוטומטית, ניתן להכניס request move או request digitization ידנית, או להביא את הספר מהמדף ללא הכנסת הזמנה (לפי התהליך שהוגדר בספרייה שלכם).
	- .4 ספר פיסי התהליך ממשיך כמו בכל הזמנת Lending.

.5 סריקה או פריט אלקטרוני – לאחר שקובץ ה PDF מוכן יש לשלוח אותו למזמין דרך digitally item Ship כצרופה. סטטוס ההזמנה משתנה ל **Digitally Shipped** וההזמנה נסגרת.

![](_page_28_Picture_23.jpeg)

## <span id="page-29-0"></span>4 סיכום

על מנת שנוכל לעבוד כקהילה יש לעבור על המדריך ולדייק בהגדרות. כאשר כל האוניברסיטאות והמכללות יעבדו ב ILL ISO ניתן יהיה לעבוד מתוך עלמא בלבד ללא צורך באימיילים. המטרה שלנו היא שיפור השירות לסגל האקדמי ולסטודנטים.ות, ובעזרת ISO נוכל לתת שירות מהיר, איכותי , יעל ומקצועי.

בכל בעיה חשוב לפתוח קריאה לאקסליבריס, ובנוסף רצוי להגיש הצעות ורעיונות דרך המערכות המיועדות לכך.

שיהיה לכולנו בהצלחה!

#### <span id="page-30-1"></span><span id="page-30-0"></span>5 נספחים

#### נספח א' – בדיקת TOU והוספת TOU עבור RS

- Alma Configuration > Fulfillment > Physical Fulfillment > Fulfillment Units .1
- 2. יש לבצע את הפעולות הבאות בכל Fulfillment unit (FU) של פריטים שניתן להשאיל בהשאלה בינספרייתית:
	- בחרו ב FU( ע"י לחיצה על הקוד או Edit )
		- :Fulfillment Unit Rules בכרטיסיית• Rule Type: Request

![](_page_30_Picture_108.jpeg)

• עברו על כל rule וודאו שה TOU מאפשר השאלה בינספרייתית. יש לבדוק את השדות הללו:

![](_page_30_Picture_109.jpeg)

#### <span id="page-31-0"></span>נספח ב' - הוספת Profile Integration לחיפוש בקטלוג

![](_page_31_Picture_1.jpeg)

Alma configuration > General > External systems > Integration Profiles .1

- **Add Integration Profile** על לחצו .2
- .3 בחרו קוד ושם. בסוג הפרופיל בחרו server 39.50z:

![](_page_31_Picture_80.jpeg)

.4 בכרטיסיית Actions בחרו Name User וסיסמה. סמנו את השדות כמו בדוגמה:

![](_page_32_Picture_16.jpeg)

<span id="page-32-0"></span>.5 לחצו Save ועדכנו את הפרטים [בטבלה המשותפת.](https://docs.google.com/spreadsheets/d/10vku1EFNaWc1zxUBaTvLh_5SgZJhV0UYd44hw48-L9s/edit?usp=sharing)

## <span id="page-33-0"></span>נספח ג' - תרומת פרטי הספרייה לקהילה

![](_page_33_Picture_34.jpeg)

### Alma Configuration > Fulfillment > Resource Sharing Directory Member .1

Add new member > From Existing Resource Sharing Library .2

![](_page_33_Picture_4.jpeg)

.3 בחרו את ספריית הב"ס שלכם

![](_page_34_Picture_28.jpeg)

.4 בדקו את השדות ולחצו Next

![](_page_34_Picture_29.jpeg)

.5 אם אתם משאילים ספרים פיסיים סמנו **items physical Supplies** והוסיפו את המדיניות )[Contributing the Resource Sharing Directory](https://knowledge.exlibrisgroup.com/Alma/Product_Documentation/010Alma_Online_Help_(English)/030Fulfillment/050Resource_Sharing/040Contributing_to_the_Resource_Sharing_Directory) נוסף למידע )שלכם

![](_page_35_Picture_17.jpeg)

- Next > Save .6
- .7 הפרטנר שלכם יופיע בטבלת הפרטנרים שבקהילה לאחר מספר ימים.